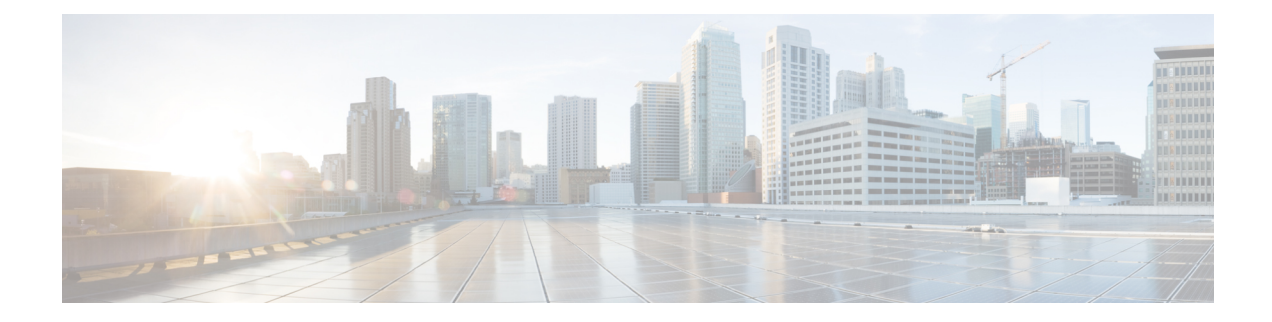

# **Managing Rack Servers**

This chapter discusses the following topics:

- [Viewing](#page-0-0) Rack Server Details, on page 1
- [Viewing](#page-2-0) Fault Details of a Rack Server, on page 3
- Setting a Label for a Rack [Server,](#page-3-0) on page 4
- Managing Tags for a [Rack-Mount](#page-3-1) Server, on page 4
- Setting [Locator](#page-5-0) LED for a Rack Server, on page 6
- [Performing](#page-6-0) a Power Cycle on a Rack Server, on page 7
- [Powering](#page-7-0) On a Rack Server, on page 8
- [Powering](#page-7-1) Off a Rack Server, on page 8
- [Performing](#page-7-2) a Hard Reset on a Rack Server, on page 8
- [Rebooting](#page-8-0) a Server, on page 9
- [Shutting](#page-8-1) Down a Rack Server, on page 9
- [Tagging](#page-9-0) Assets for a Rack Server, on page 10
- [Launching](#page-9-1) the KVM Console for a Rack Server, on page 10
- [Launching](#page-10-0) the Cisco IMC GUI for a Rack Server, on page 11
- Assign User [Groups](#page-10-1) to a Rack Server, on page 11
- Viewing Smart [Information](#page-11-0) for Solid State Drives, on page 12
- [Controller](#page-13-0) Drive Security, on page 14
- [Managing](#page-15-0) System Tasks for Rack Servers, on page 16
- Managing [Schedules](#page-15-1) for Rack Servers, on page 16

## <span id="page-0-0"></span>**Viewing Rack Server Details**

Perform this procedure when you want to view the details of a rack server.

#### **Before you begin**

The server is already added as a rack account under a rack group.

#### **Procedure**

**Step 1** Choose **Physical** > **Compute**.

- **Step 2** On the **Compute** page, choose the account under **Pods**.
- **Step 3** Click **Rack Servers**.
- **Step 4** Select a server from the list.
- **Step 5** From the **More Actions** drop-down list, choose **View Details** or double-click the sever from the list.

**Note** The **More Actions** drop-down list is visible only after you select a server from the list.

The following details are available for a rack mount server:

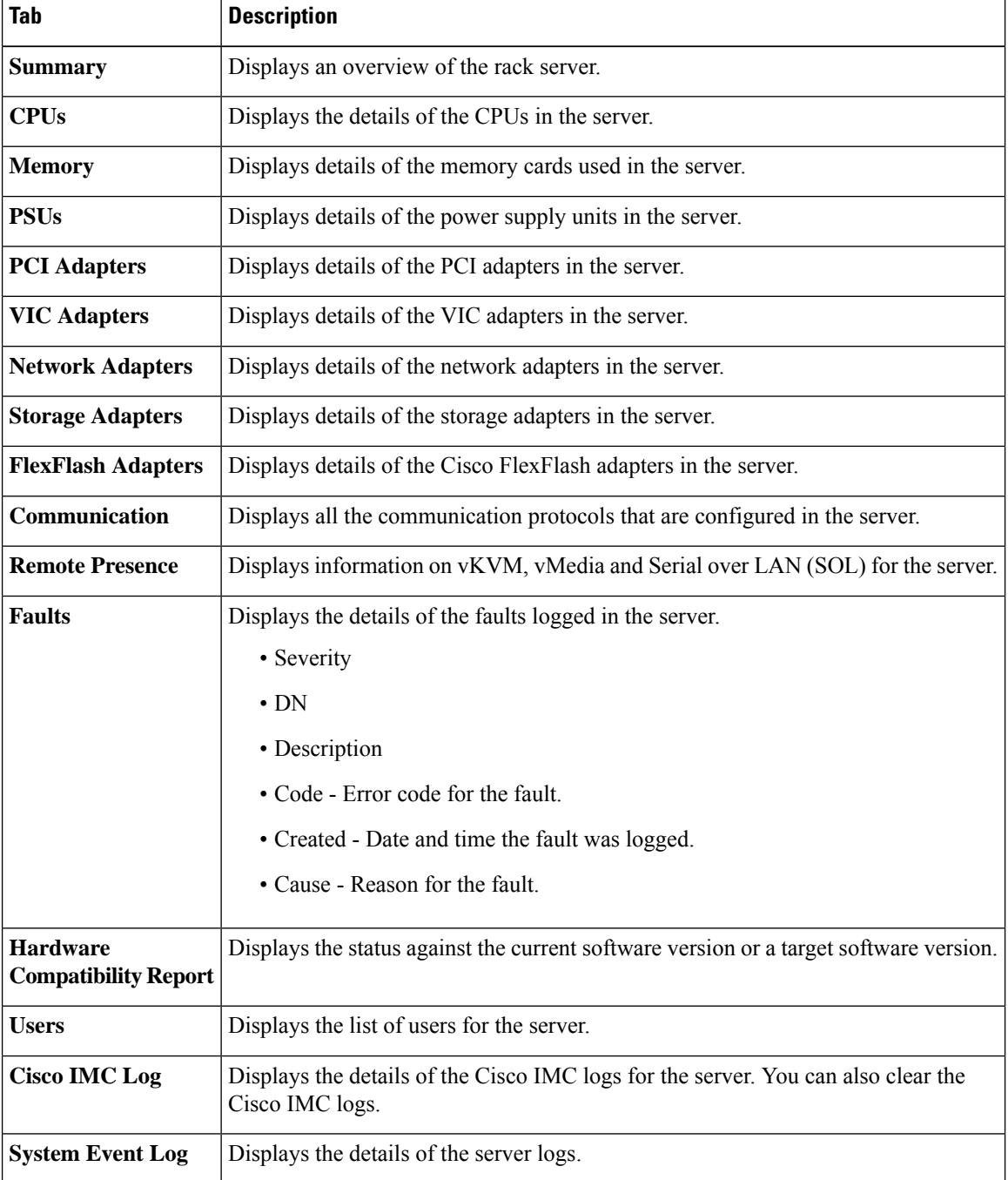

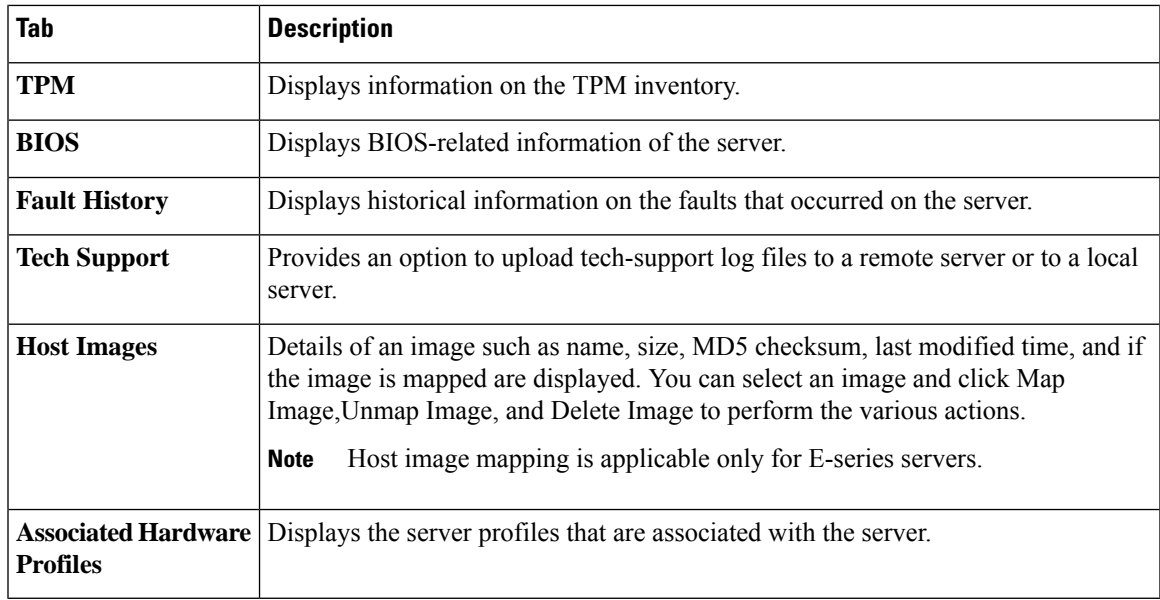

# <span id="page-2-0"></span>**Viewing Fault Details of a Rack Server**

Perform this procedure when you want to view the fault details of a rack server.

#### **Before you begin**

The server is added as a rack account within a rack group.

#### **Procedure**

- **Step 1** Choose **Physical** > **Compute**.
- **Step 2** On the **Compute** page, choose the account under **Pods**.
- **Step 3** Click **Faults**.
- **Step 4** Select a server from the list.
- **Step 5** Choose **View Details**.

The following details are available for a rack mount server:

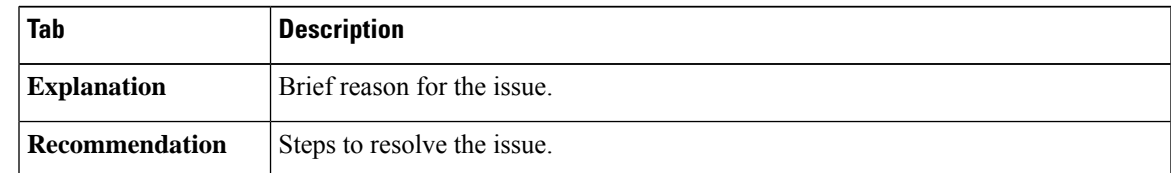

**Step 6** Click **Close** to return to the previous screen.

### <span id="page-3-0"></span>**Setting a Label for a Rack Server**

Perform this procedure when you want to set label for a rack mount server.

#### **Before you begin**

The server is already added as a rack account under a rack group.

#### **Procedure**

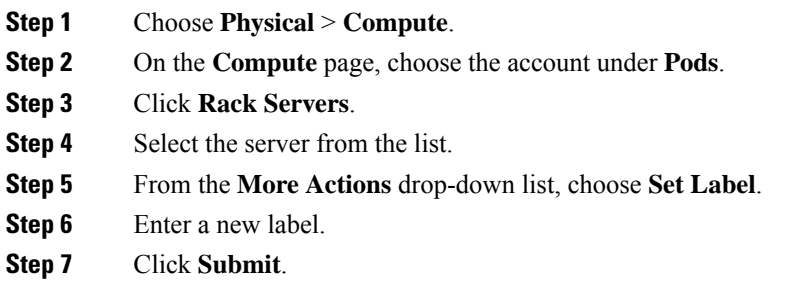

# <span id="page-3-1"></span>**Managing Tags for a Rack-Mount Server**

Tagging is used to assign a label to an object, such as a resource group or a rack server. Tags can be used to provide information such as rack locations, responsible support groups, purpose, or operating system. Perform this procedure to add tags or modify tags.

#### **Before you begin**

The server is already added as a rack account under a rack group.

- **Step 1** Choose **Physical** > **Compute**.
- **Step 2** On the **Compute** page, choose the account under **Pods**.
- **Step 3** Click **Rack Servers**.
- **Step 4** Select a server from the list
- **Step 5** From the **More Actions** drop-down list, choose **Manage Tags**.
- **Step 6** In the **Manage Tags** screen, click **+** to add an entry to the **Manage Tags** table.
- **Step 7** In the **Add Entry to Tag** screen, complete the required fields, including the following:

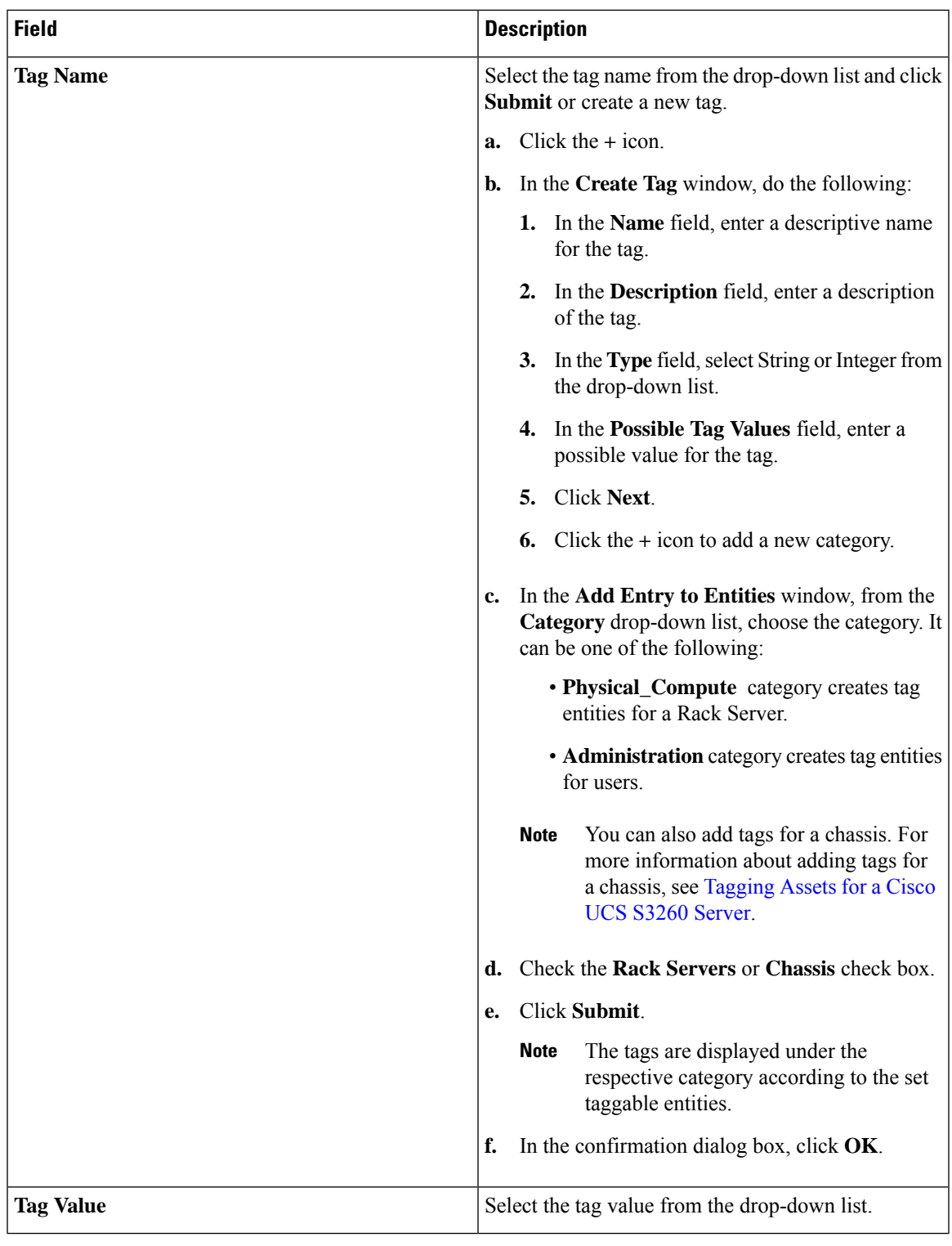

### **Step 8** Click **Submit**.

I

**Step 9** Select a tag in the **Manage Tags** screen and click Edit to edit a tag.

**Step 10** Choose the Tag Name and Tag Value to modify the tags.

**Step 11** Click **Submit**.

### **Adding Tags for a Rack-Mount Server**

Tagging is used to assign a label to an object, such as a resource group or a rack server. Tags can be used to provide information such as rack locations, responsible support groups, purpose, or operating system. Perform this procedure to add tags to a rack mount server.

#### **Before you begin**

The server is already added as a rack account under a rack group.

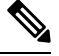

**Note** You can also select multiple rack servers.

#### **Procedure**

- **Step 1** Choose **Physical** > **Compute**.
- **Step 2** On the **Compute** page, choose the account under **Pods**.
- **Step 3** Click **Rack Servers**.
- **Step 4** Select a server from the list
- **Step 5** Click **Add Tags**.

**Note** The **Add Tags** option is visible only after you select a server from the list.

**Step 6** In the **Add Tags** screen, complete the required fields, including the following:

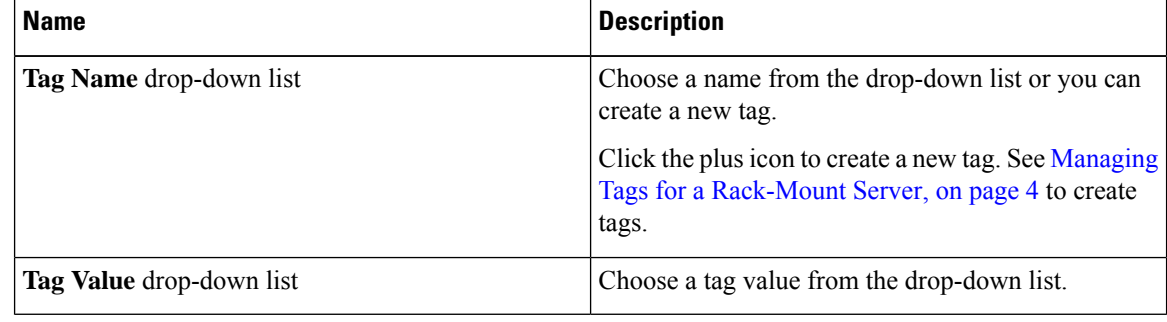

<span id="page-5-0"></span>**Step 7** Click **Submit**.

# **Setting Locator LED for a Rack Server**

Perform this procedure when you want to set locator LED for a rack server.

#### **Before you begin**

The server is already added as a rack account under a rack group.

#### **Procedure**

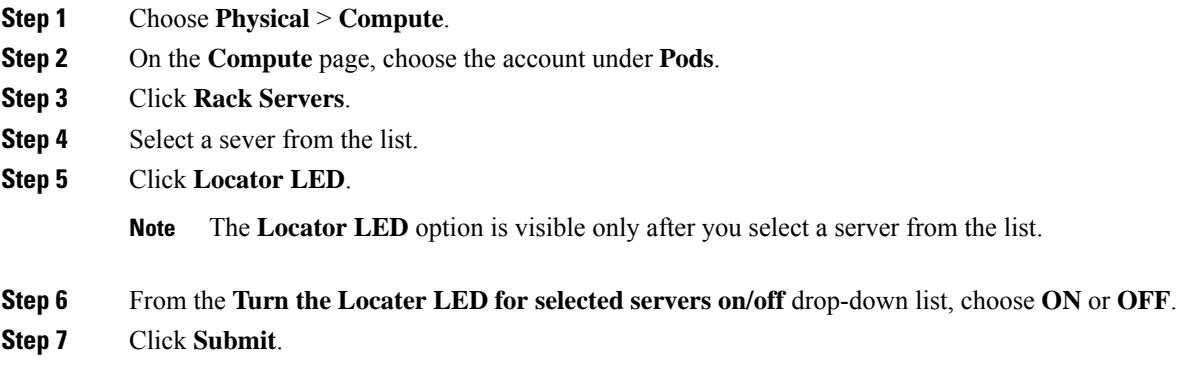

# <span id="page-6-0"></span>**Performing a Power Cycle on a Rack Server**

Perform this procedure when you want to power off and power on a rack mount server in one cycle.

#### **Before you begin**

The server is added as a rack account within a rack group.

#### **Procedure**

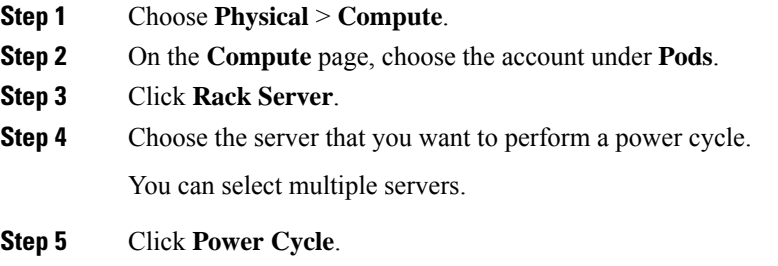

**Step 6** In the **Server Power Cycle** page, click **Submit**.

# <span id="page-7-0"></span>**Powering On a Rack Server**

#### **Procedure**

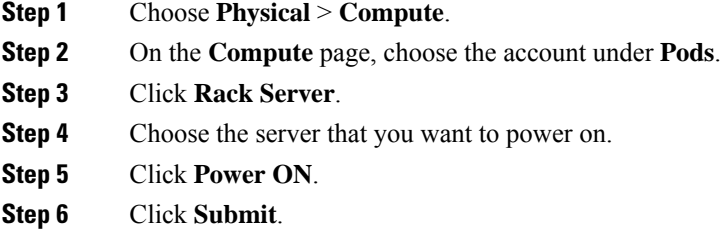

# <span id="page-7-1"></span>**Powering Off a Rack Server**

#### **Procedure**

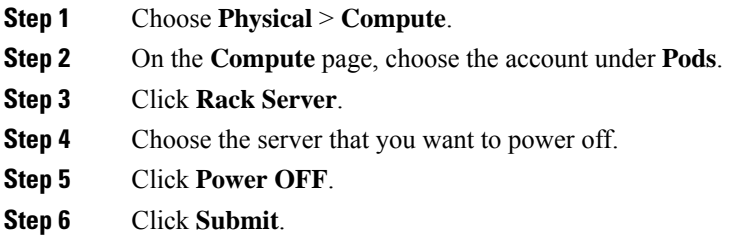

# <span id="page-7-2"></span>**Performing a Hard Reset on a Rack Server**

Perform this procedure when you want to hard reset a rack server.

#### **Before you begin**

The server is already added as an account within a rack group.

- **Step 1** Choose **Physical** > **Compute**.
- **Step 2** On the **Compute** page, choose the account under **Pods**.
- **Step 3** Click **Rack Servers**.
- **Step 4** Select a sever from the list.

**Step 5** Click **Hard Reset**.

# <span id="page-8-0"></span>**Rebooting a Server**

Perform this procedure when you want to reboot the BMC on a rack server.

#### **Before you begin**

The server is already added as a rack account within a rack group.

#### **Procedure**

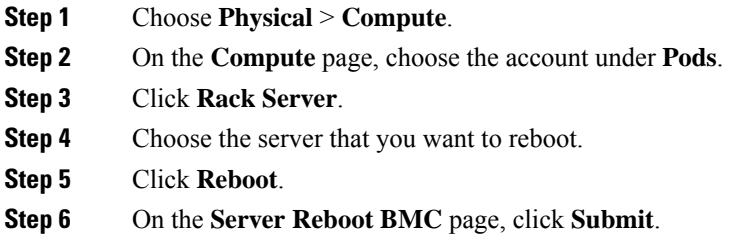

# <span id="page-8-1"></span>**Shutting Down a Rack Server**

Perform this procedure when you want to shut down a rack server.

#### **Before you begin**

The server is already added as a rack account under a rack group.

- **Step 1** Choose **Physical** > **Compute**.
- **Step 2** On the **Compute** page, choose the account under **Pods**.
- **Step 3** Click **Rack Servers**.
- **Step 4** Select the sever from the list.
- **Step 5** Click **Shut Down**.
- **Step 6** In the confirmation dialog box, click **OK**.

### <span id="page-9-0"></span>**Tagging Assets for a Rack Server**

An asset tag is a user-defined label for a rack server. Using the **Asset Tag** option you can set a user-defined label for a rack server or for a chassis. For information on adding an asset tag to a chassis, see [Tagging](cisco-ucs-director-rack-server-mgmt-guide-68_chapter6.pdf#nameddest=unique_34) Assets for a Cisco UCS S3260 [Server](cisco-ucs-director-rack-server-mgmt-guide-68_chapter6.pdf#nameddest=unique_34).

```
œ
```
Asset tagging is supported on C-series and S-series servers that are running firmware versions of 3.0(1c) and above. For E-series and ENCS servers, asset tagging is supported on servers running firmware versions 3.2.1 and above. **Important**

#### **Before you begin**

The server is added as a rack account under a rack group.

#### **Procedure**

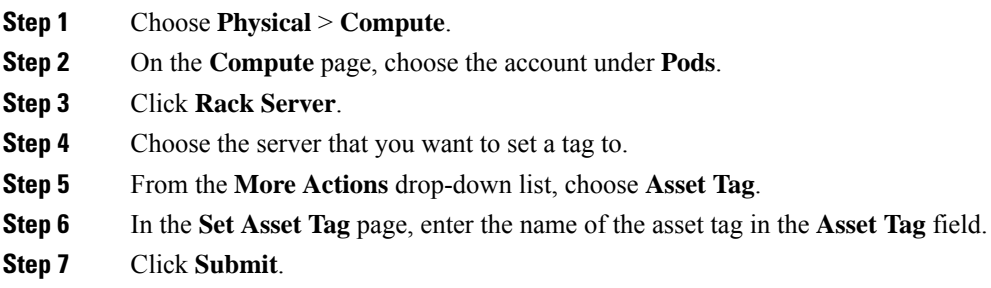

# <span id="page-9-1"></span>**Launching the KVM Console for a Rack Server**

#### **Before you begin**

You must have Java Run-Time Environment (JRE) installed on your system.

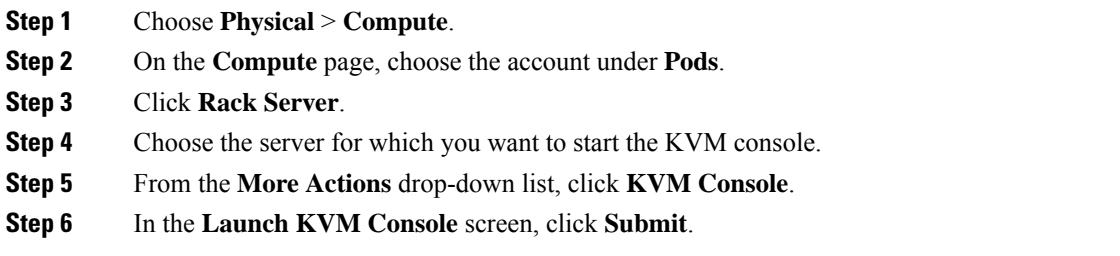

**Step 7** If the Cisco IMC version installed on the server is prior to version 4.1(1c), then a kvm. jnlp file is downloaded to your system. Double-click the kvm.jnlp file in your Downloads folder.

The KVM Console opens in a separate window.

**Step 8** If the Cisco IMC version installed on the server is version 4.1(1c) and above, then clicking **Submit** in the **Launch KVM Console** screen displays a new tab with a link. Click this link to enter the KVM console credentials and login.

For more information about using the KVM Console, see the Cisco UCS C-Series Servers [Integrated](http://www.cisco.com/c/en/us/support/servers-unified-computing/ucs-c-series-integrated-management-controller/products-installation-and-configuration-guides-list.html) Management Controller [Configuration](http://www.cisco.com/c/en/us/support/servers-unified-computing/ucs-c-series-integrated-management-controller/products-installation-and-configuration-guides-list.html) Guides.

## <span id="page-10-0"></span>**Launching the Cisco IMC GUI for a Rack Server**

Perform this procedure when you want to launch the Cisco IMC GUI for a rack mount server.

#### **Before you begin**

The server is already added as a rack account within a rack group.

#### **Procedure**

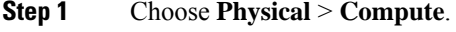

**Step 2** On the **Compute** page, choose the account under **Pods**.

- **Step 3** Click **Rack Servers**.
- **Step 4** Select the sever from the list.
- **Step 5** From the More Actions drop-down list, click **Launch GUI**.
- <span id="page-10-1"></span>**Step 6** In the **Launch GUI** screen, click **Submit**.

The GUI for the server is launched in a separate browser.

### **Assign User Groups to a Rack Server**

Perform this procedure when you want to assign a user group to the rack server.

#### **Before you begin**

The server is added as a rack account within a rack group.

#### **Procedure**

**Step 1** Choose **Physical** > **Compute**.

- **Step 2** On the **Compute** page, choose the account under **Pods**.
- **Step 3** Click **Rack Server**.
- **Step 4** Choose the server that you want to assign a user group to.
- **Step 5** From the **More Actions** drop-down list, choose **Assign Group**.

**Step 6** In the **Assign User Group - Rack Server** screen, complete the required fields, including the following:

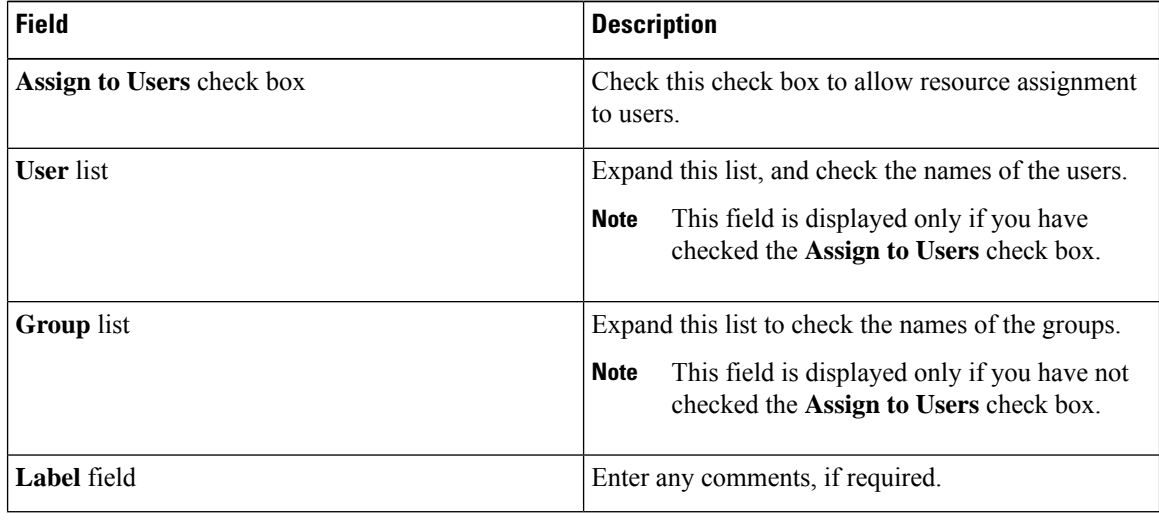

**Step 7** Click **Submit**.

#### **What to do next**

At a later point in time, if you want to remove this user group from the rack server, you can return to this page, select the server, and choose **Unassign Group**.

# <span id="page-11-0"></span>**Viewing Smart Information for Solid State Drives**

#### **Before you begin**

The server is added as a Rack Account under a Rack Groups.

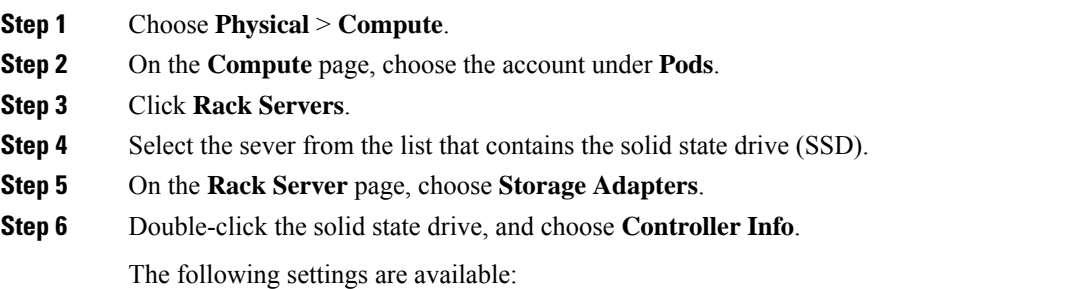

• **Enable Copyback on SMART**

#### • **Enable Copyback to SSD on SMART Error**

- **Step 7** Double-click the solid state drive, and choose **Physical Drives**.
- **Step 8** Double-click a physical drive, and choose **View Smart Information**.

The following information is displayed:

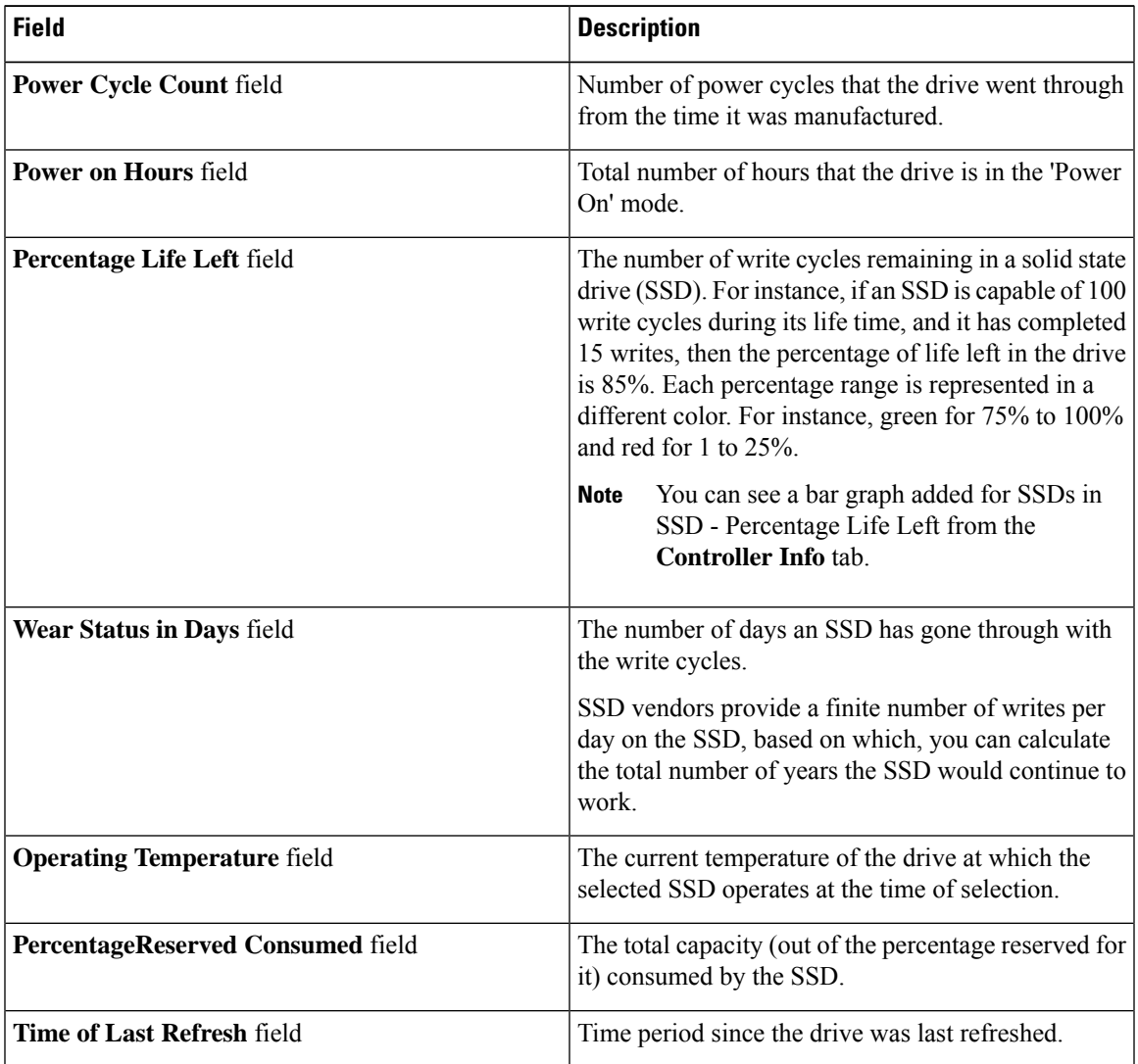

#### **Step 9** Click **Close**.

On the **Storage Adapter** page, choose **Controller Info** to view the controller settings such as **Percentage Life Left**, **Enable Copy back on SMART**, and **Enable Copy back to SSD on SMART Error**.

**What to do next**

# <span id="page-13-0"></span>**Controller Drive Security**

Self-Encrypting Drives (SEDs) are used for encrypting data while writing it onto the drives and decrypting them before reading the data. This ensures that the data on the drives are secure. Cisco UCS Director supports enabling security at the controller, physical drive, and virtual drive level for this feature.

The controller level security has two options - Remote Key Management and Local Key Management. For Remote Key Management, the Security KeyId and the Security Key are retrieved from the KMIP server. In the case of Local Key Management, the Security KeyId and the Security Key are either provided by you or provided as a suggestion from the Ciso IMC server. These parameters are used to secure data on the drives.

The physical drive level security can have the SED drives in locked and foreign locked state. The locked state indicates that the drives have been locked with the security key of the controller in this server. The foreign locked state indicates that the drives are locked with the security key of another controller but the drives are placed in this controller. Unlocking the foreign locked drives require the security key of that controller. After inlocking the drive, you can perform any security related operations on the drive.

### **Viewing Controller Drive Security Information**

Controller Driver Security information is displayed in the following tabs for a rack server:

- **Controller Info**
- **Physical Drives**
- **Virtual Drives**

#### **Before you begin**

The M4 rack-mount server or the Cisco UCS S3260 storage server must have Self Encrypting Drives (SED) connected in it.

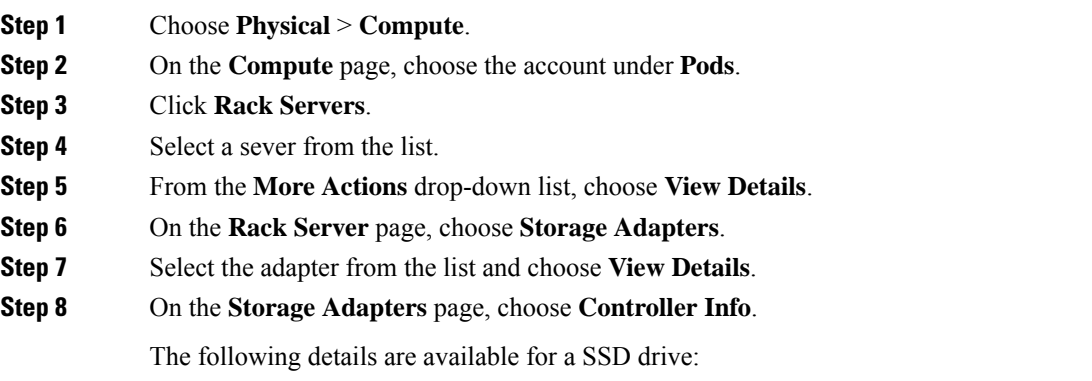

Ш

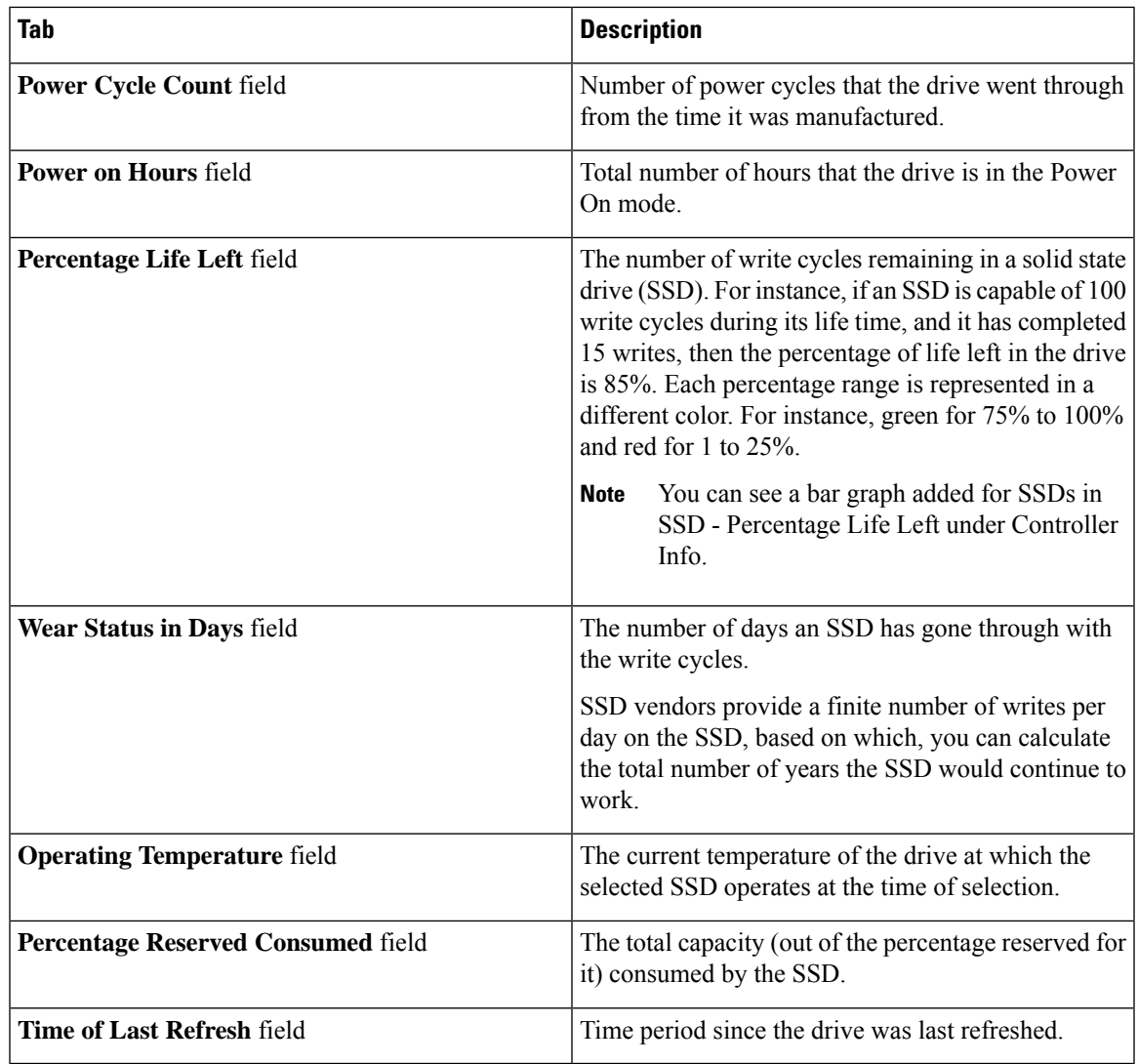

#### **Step 9** On the **Storage Adapter** page, choose **Physical Drives**.

Details such as the controller name, physical drive number, status, health, serial number, firmware, FDE capable, FDE enabled, Secured, Locked, Foreign Locked and so on are displayed.

#### **Step 10** On the **Storage Adapter** page, choose **Virtual Drives**.

Details such as the virtual drive number, name, status, health, size, RAID level, Boot drive, FDE capable, FDE enabled and so on are displayed.

**Step 11** Click the rack server name on the top right corner of the page to return to the page listing the rack servers.

## <span id="page-15-0"></span>**Managing System Tasks for Rack Servers**

System tasks are available for single node and multi node systems. For more information about how to manage system tasks, including the system task policy, see the Cisco UCS Director [Administration](http://www.cisco.com/c/en/us/support/servers-unified-computing/ucs-director/products-maintenance-guides-list.html) Guide.

#### **Procedure**

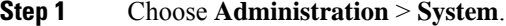

- **Step 2** On the **System** page, click **System Tasks**.
- **Step 3** To access the system tasks you can use for rack servers, expand the following folders:
	- **Rack Server Tasks**—System tasks that are specific to rack servers, such as monitoring and inventory tasks.
	- **General**—System tasks that are available for all implementations, such as data purge, data aggregation, and deleted account clean-up tasks.
- **Step 4** After you choose a rack server task in the table, you can perform one or more of the following actions:

| <b>Name</b>        | <b>Description</b>                                                                                                    |
|--------------------|----------------------------------------------------------------------------------------------------|
| <b>Manage Task</b> | In the <b>Manage Task</b> screen, complete the required<br>fields, including the following:                                                                                                    |
|                    | From the Task Execution drop-down list, choose<br>a.<br><b>Enable or Disable.</b><br>From the System Task Policy drop-down list,<br>b.<br>choose default-system-task-policy or<br>local-run-policy.<br>To set the frequency at which the task needs to<br>c.<br>be executed, choose the number of hours from the<br><b>Hours</b> drop-down list and number of minutes<br>from the <b>Minutes</b> drop-down list.<br>Click.<br>d. |
|                    |                                                                                                    |

<span id="page-15-1"></span>**Step 5** Click **Submit**.

# **Managing Schedules for Rack Servers**

### **Overview of Managing Schedules**

Defining a schedule allows you to defer certain tasks to occur at a different time. For example, tasks such as firmware updates, server discovery, or applying policies and profiles, can be scheduled to run at a pre-defined time or at a pre-defined interval. You could schedule tasks during off-peak hours where the workloads on servers are low.

### **Creating Schedules**

Perform this procedure when you want to create a new schedule.

#### **Procedure**

- **Step 1** Choose **Policies** > **Physical Infrastructure Policies** > **Rack Server**.
- **Step 2** On the **Rack Server** page, click **Schedules**.
- **Step 3** Click **Add**.
- **Step 4** In the **Create Schedule** screen, complete the required fields, including the following:

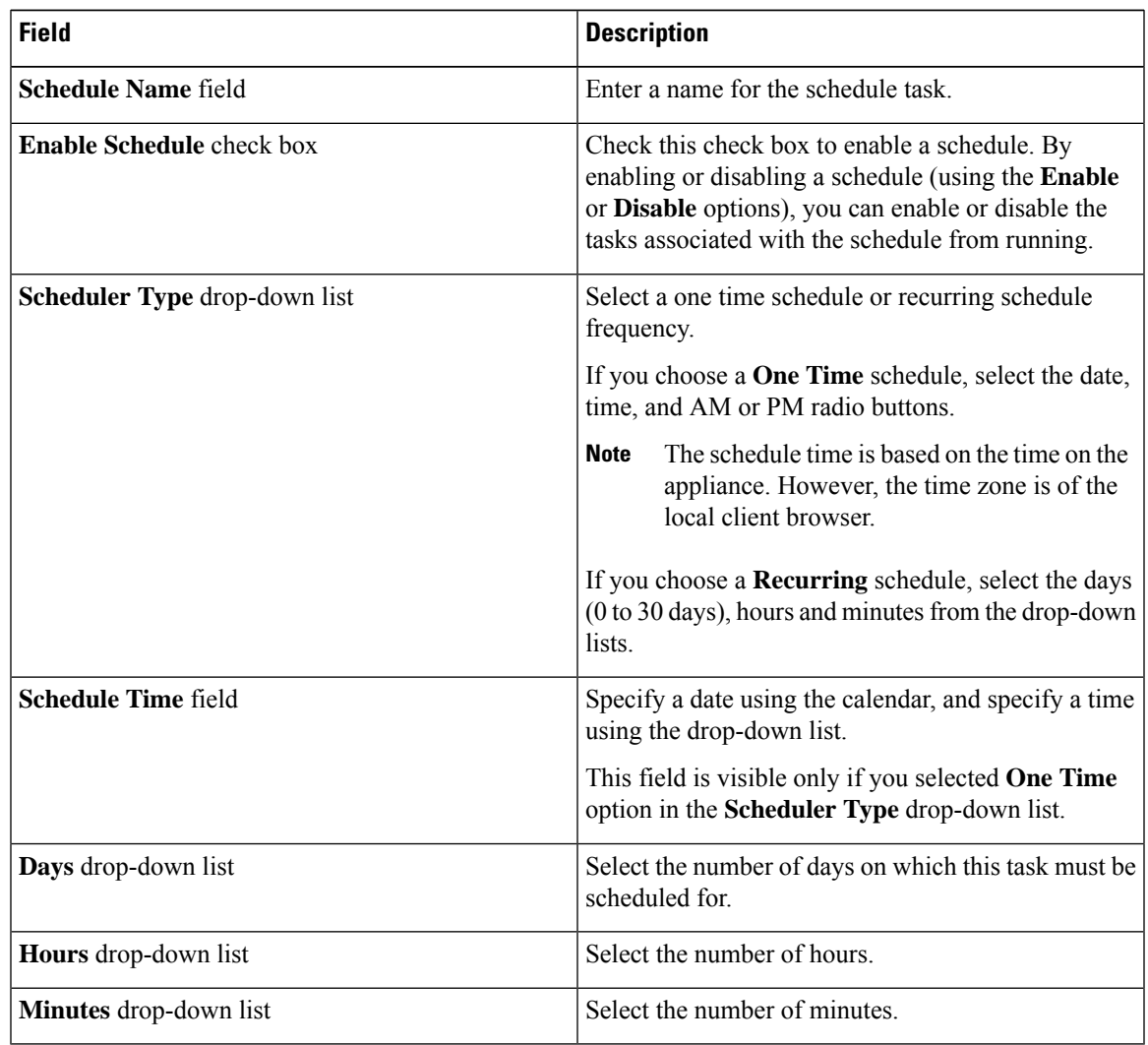

#### **Step 5** Click **Submit**.

#### **What to do next**

- You can select an existing schedule and modify, delete, or view scheduled tasks. **View Scheduled Tasks** displays a report which allows you to view the status of the upgrade firmware, auto discovery, apply policy and profile tasks you associated with the schedule while [Upgrading](cisco-ucs-director-rack-server-mgmt-guide-68_chapter10.pdf#nameddest=unique_52) Firmware, Auto [Discovering](cisco-ucs-director-rack-server-mgmt-guide-68_chapter4.pdf#nameddest=unique_23) [Servers](cisco-ucs-director-rack-server-mgmt-guide-68_chapter4.pdf#nameddest=unique_23).
- You can select one or more tasks associated with the schedule and disassociate them from the schedule using the **Remove Scheduled Tasks** option.